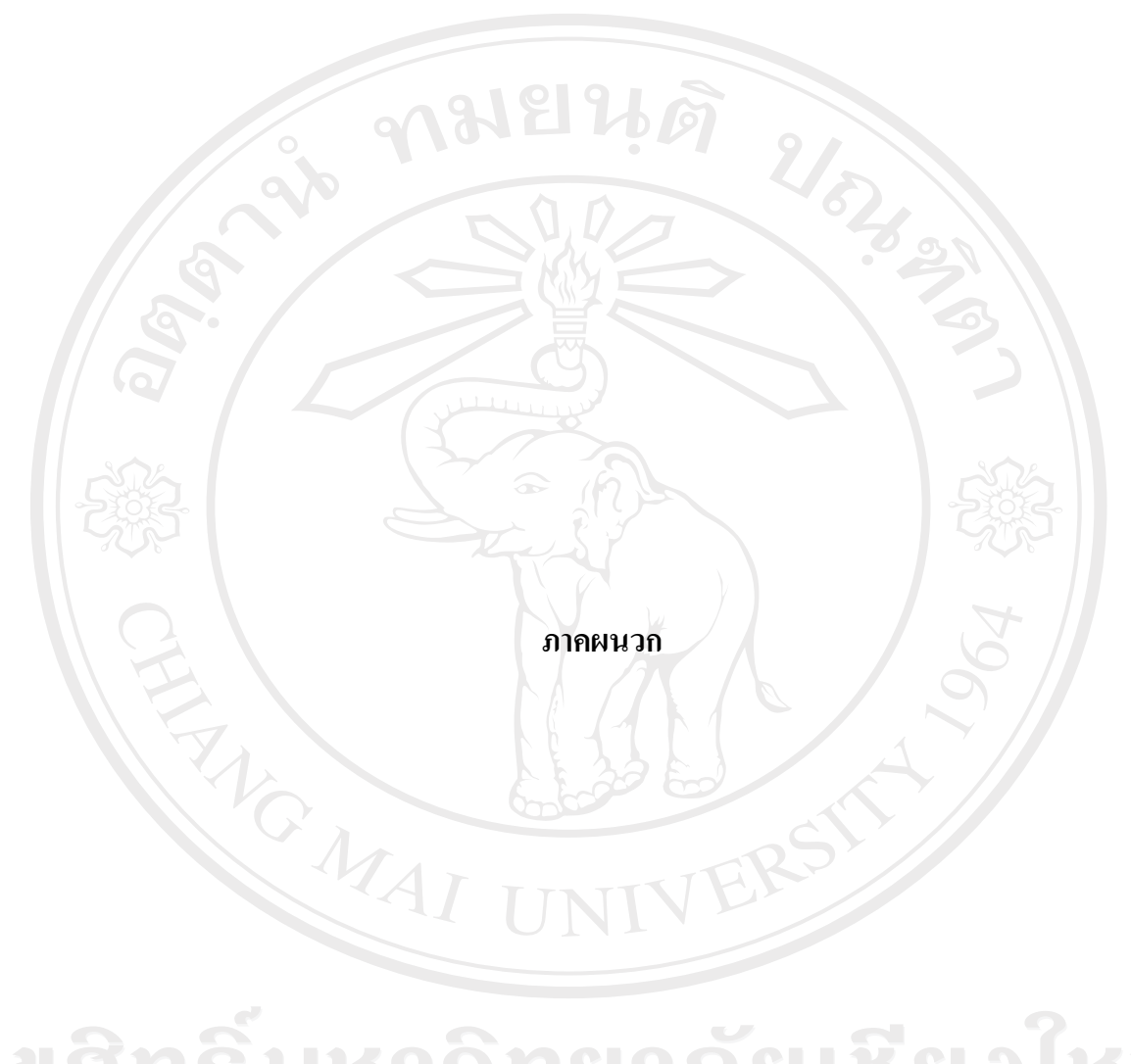

ลิขสิทธิ์มหาวิทยาลัยเชียงไหม Copyright<sup>©</sup> by Chiang Mai University All rights reserved

#### ภาคผนวก ก

## การติดตั้งโปรแกรม

## การติดตั้งโปรแกรมสร้างลายมือชื่อดิจิทัล โดยใช้หลักการประมวลผลภาพ มีขั้นตอนดังนี้

ก.1 คับเบิ้ลคลิกที่ไฟล์ setup.exe คังรูป ก.1 เพื่อเริ่มการติดตั้งโปรแกรมสร้างลายมือชื่อดิจิทัล โดย ใช้หลักการประมวลผลภาพ

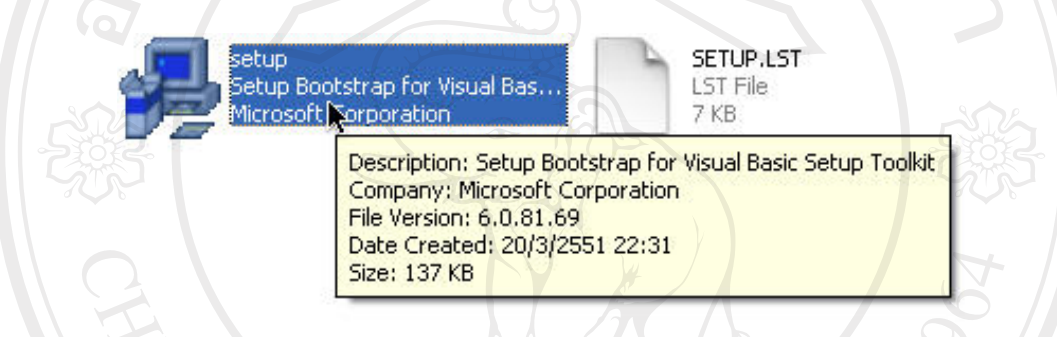

#### รูป ก.1 แสดงไฟล์ setup.exe

ึ ก.2 หลังจากดับเบิ้ลคลิกที่ไฟล์ setup.exe จะแสดงหน้าจอคำแนะนำก่อนเริ่มทำการติดตั้งโปรแกรม ้ คังรูป ก.2 ให้ทำการคลิกปุ่ม OK เพื่อเข้าสู่ส่วนต่อไปของการติดตั้งโปรแกรม

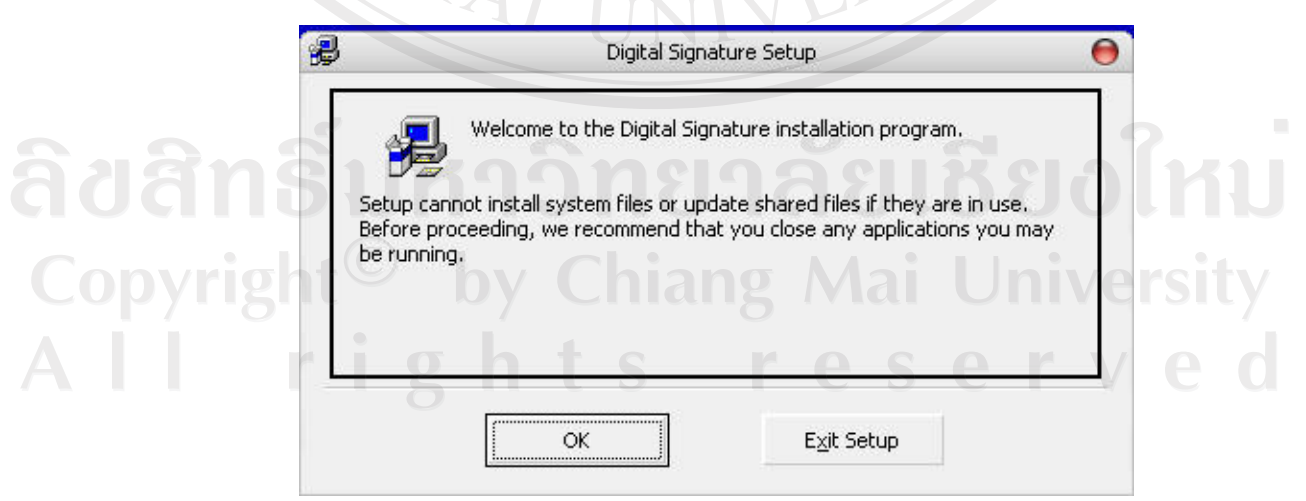

รูป ก.2 แสดงหน้าจอคำแนะนำก่อนเริ่มทำการติดตั้งโปรแกรม

ึก.3 จากนั้นระบบจะแสดงหน้าจอให้เลือกไดเรกทอรี่ในการติดตั้งโปรแกรม ดังรูป ก.3 โดยใน เบื้องต้นระบบจะแสดงไดเรกทอรี่ C:\Program Files\Digital Signature สำหรับติดตั้งโปรแกรม ซึ่ง ผู้ใช้สามารถคลิกปุ่ม Change Directory เพื่อทำการเปลี่ยนใดเรกทอรี่สำหรับติดตั้งโปรแกรมใด้

่ จากนั้นให้ทำการคลิกที่ **ซ้อย** เพื่อเข้าสู่ส่วนต่อไปของการติดตั้งโปรแกรม

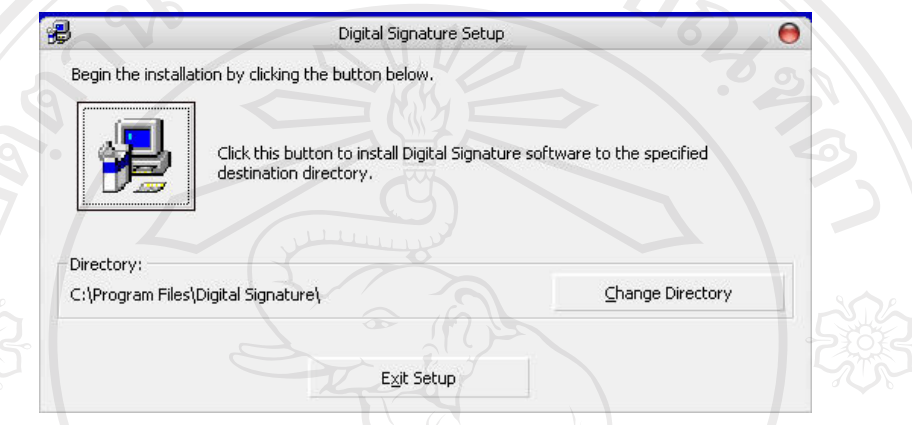

รูป ก.3 แสดงหน้าจอให้เลือกไดเรกทอรี่ในการติดตั้งโปรแกรม

n.4 จากนั้นระบบจะแสดงหน้าจอให้เลือก Program Group ดังรูป ก.4 โดยในเบื้องต้นระบบจะ แสดง Group เป็น Digital Signature ถ้ำต้องการเปลี่ยนให้ทำการคลิกที่ค่าอื่น จากนั้นคลิกปุ่ม Continue เพื่อเข้าสู่ส่วนต่อไปของการติดตั้งโปรแกรม

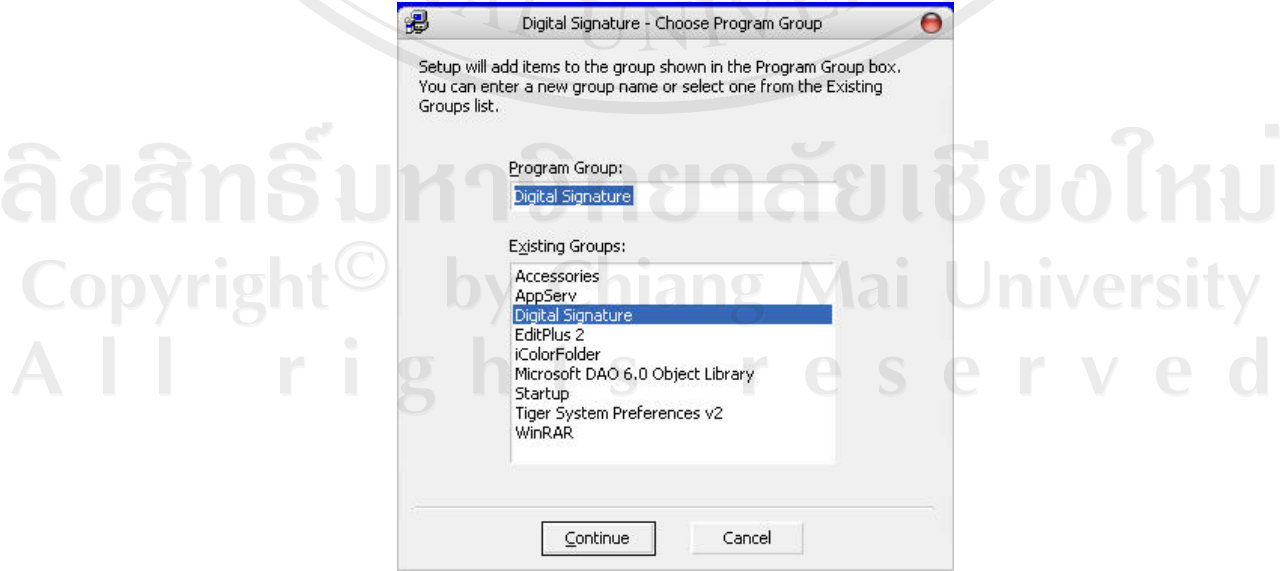

รูป ก.4 แสดงหน้าจอให้ให้เลือก Program Group

ึก.5 จากนั้นระบบจะทำการติดตั้งโปรแกรม ซึ่งจะแสดงสถานะการติดตั้ง ดังรูป ก.5

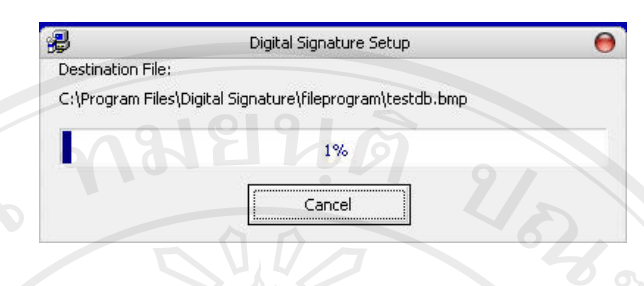

รูป ก.ร แสดงสถานะการติดตั้ง

ก.6 เมื่อทำการติดตั้งเรียบร้อยแล้ว ระบบจะแจ้งว่าได้ทำการติดตั้งโปรแกรมเรียบร้อยแล้ว ดังรูป ก.6

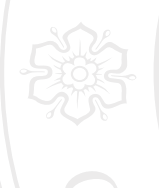

Digital Signature Setup

Digital Signature Setup was completed successfully.

ÖK

WO MAI รูป ก.6 แสดงหน้าจอแจ้งว่าได้ทำการติดตั้งโปรแกรมเรียบร้อยแล้ว

ลิขสิทธิ์มหาวิทยาลัยเชียงใหม Copyright<sup>©</sup> by Chiang Mai University<br>All rights reserved

#### ภาคผนวก ข

#### คู่มือการใช้งานโปรแกรม

別出向

#### ข.1 วิธีการใช้งานระบบล็อกอินเพื่อเข้าสู่ระบบ

เมื่อต้องการใช้งานโปรแกรมสำหรับสร้างลายมือชื่อคิจิทัล โดยใช้หลักการประมวลผล ภาพ จะต้องคลิกเลือกที่ Start>All Program>Digital Signature>Digital Signature หรือทำการ ดับเบิ้ลคลิกที่ไฟล์ Digital Signature.exe ซึ่งอยู่ใน Directories ที่ได้ทำการติดตั้งโปรแกรมเอาไว้ ้เพื่อเปิดโปรแกรมขึ้นมา ซึ่งจะแสดงระบบล็อกอินขึ้นมา ดังรูป ข.1

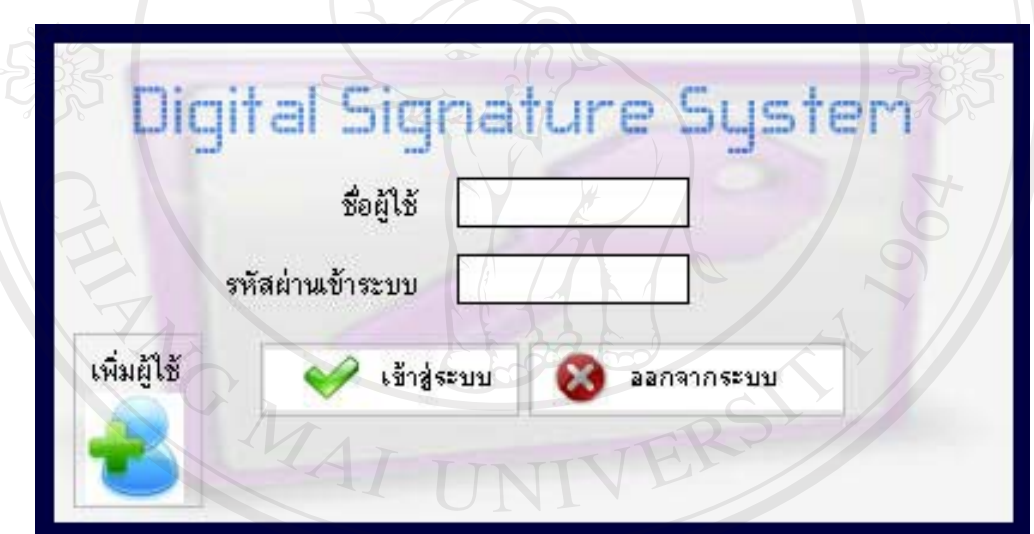

รูป ข.1 แสดงหน้าจอระบบล็อกอินเพื่อเข้าสู่ระบบ (Login)

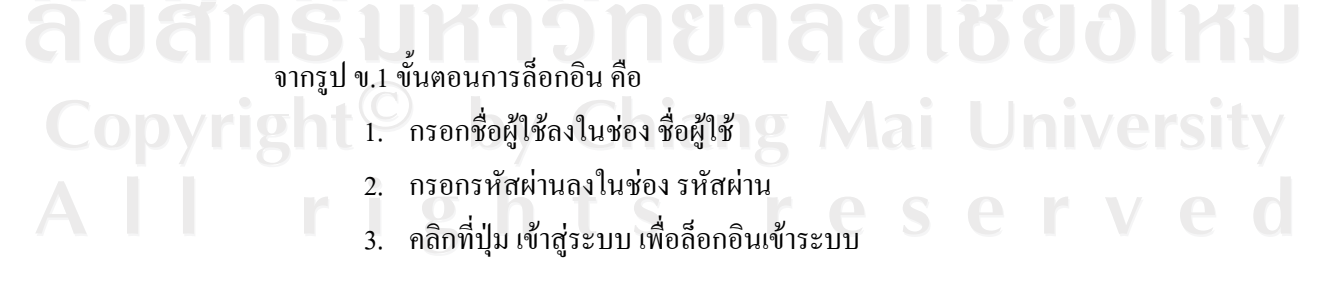

## ึ ข.2 วิธีการใช้งานระบบเพิ่มข้อมูลผู้ใช้

ผู้ใช้สามารถทำการเพิ่มผู้ใช้ โดยคลิกเลือกที่ลิงค์เพิ่มผู้ใช้ ในหน้าจอล็อกอิน จะปรากฎ หน้าจอดังรูป ข.2

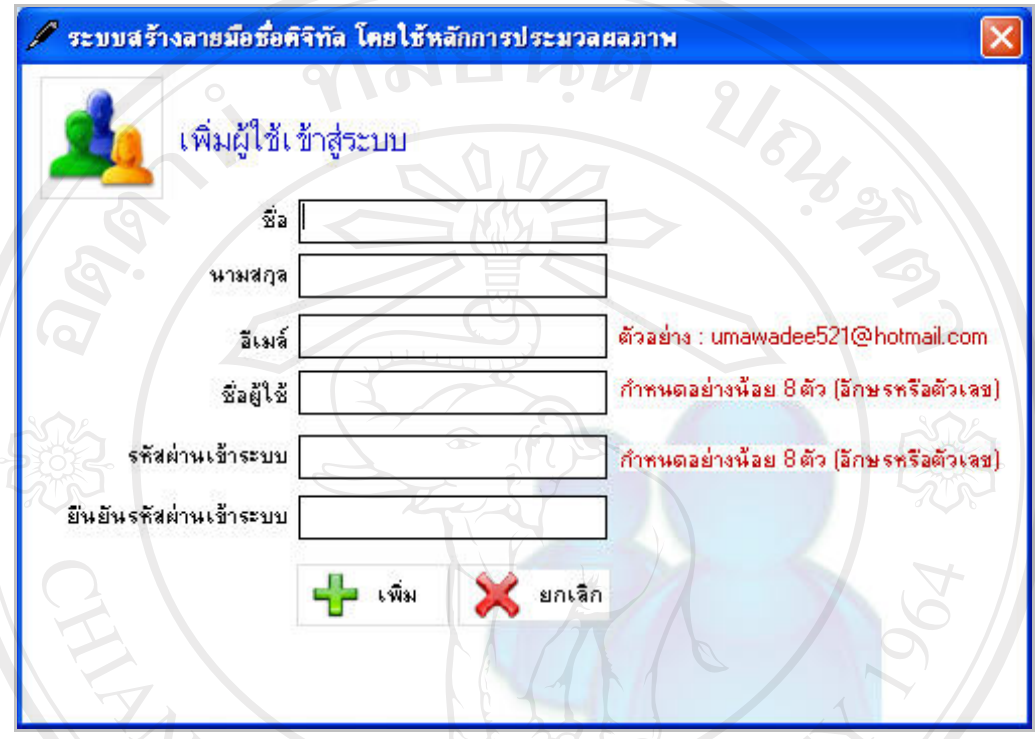

รูป ข.2 แสดงหน้าจอเพิ่มข้อมูลผู้ใช้

จากรูป ข.2 ขั้นตอนการเพิ่มข้อมูลผู้ใช้ คือ

1. กรอกชื่อ ลงในช่อง ชื่อ

**Copyrigh** 

- 2. กรอกนามสกุล ลงในช่อง นามสกุล<br>3. กรอกอีเมล์ ลงในช่อง อีเมล์
	-
	- 4. กรอก ชื่อผู้ใช้ในการเข้าระบบ ลงในช่อง ชื่อผู้ใช้
	- 5. กรอก รหัสผ่านในการเข้าระบบ ลงในช่อง รหัสผ่าน
	- 6. กรอก รหัสผ่านในการเข้าระบบอีกครั้ง ลงในช่อง ยืนยันรหัสผ่าน
	- 7. คลิกที่ปุ่ม เพิ่ม เพื่อเพิ่มข้อมูลผู้ใช้ในระบบ

#### ข.3 วิธีการใช้งานระบบแก้ไขรหัสผ่านผู้ใช้

ผู้ใช้สามารถทำการแก้ไขรหัสผ่านที่ใช้ในการเข้าสู่ระบบได้ โดยคลิกเลือกที่ลิงค์ แก้ไข ผู้ใช้ในหน้าเมนูหลัก จะปรากฎหน้าจอดังรูป ข.3

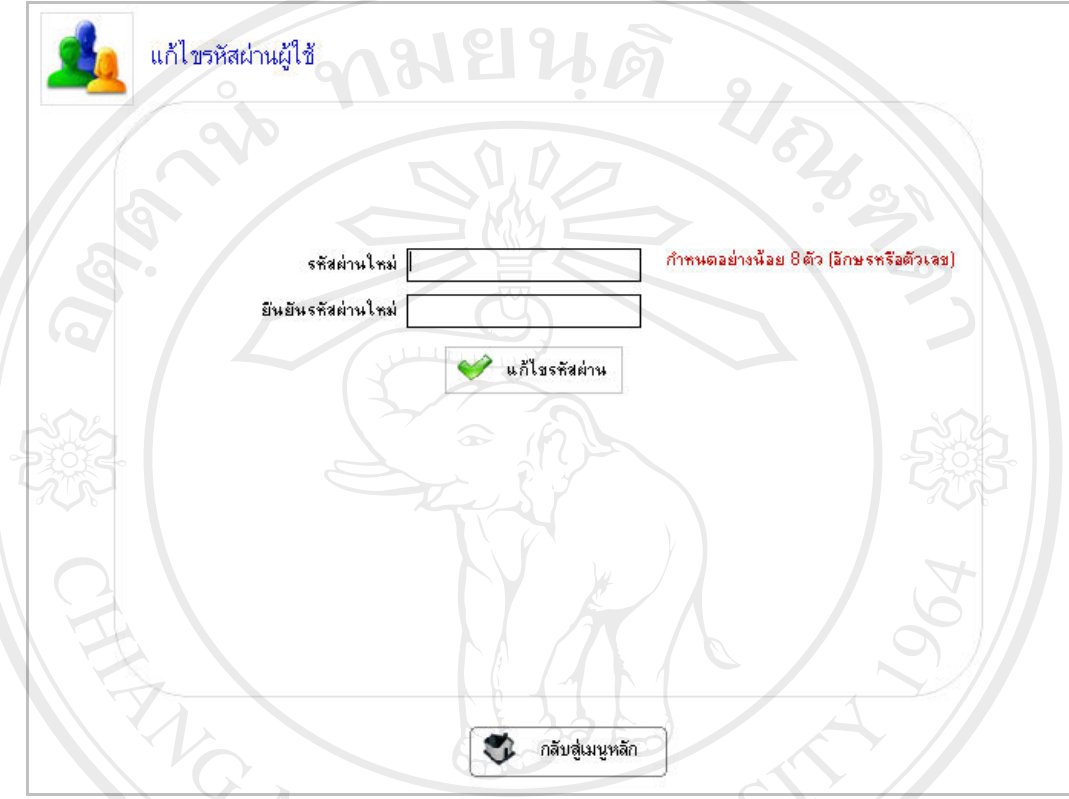

์<br>รูป ข.3 แสดงหน้าจอแก้ไขรหัสผ่านผู้ใช้

จากรูป ข.3 ขั้นตอนการแก้ไขรหัสผ่านผู้ใช้ คือ

- 
- า<br>2. กรอกรหัสผ่านที่ต้องการเปลี่ยน ลงในช่อง รหัสผ่านใหม่<br>2. กรอกรหัสผ่านที่ต้องการเปลี่ยนอีกครั้ง ลงในช่อง ยืนยันรหัสผ่านใหม่
- Copyright<sup>3.</sup> คลิกที่ปุ่มแก้ไขรหัสผ่าน เพื่อแก้ไขรหัสผ่านผู้ใช้ Universit

All rights reserved

## ึ ข.4 วิธีการใช้งานระบบสร้างไพรเวทคีย์และพับลิคคีย์

ผู้ใช้สามารถทำการสร้างไพรเวทคีย์ เพื่อใช้ในการสร้างลายมือชื่อดิจิทัล และพับลิคคีย์ เพื่อใช้ในการถอดลายมือชื่อดิจิทัล โดยการคลิกเลือกที่ลิงค์สร้างใพรเวทและพับลิคคีย์ในหน้าเมนู หลัก จะปรากฎหน้าจอดังรูป ข.4

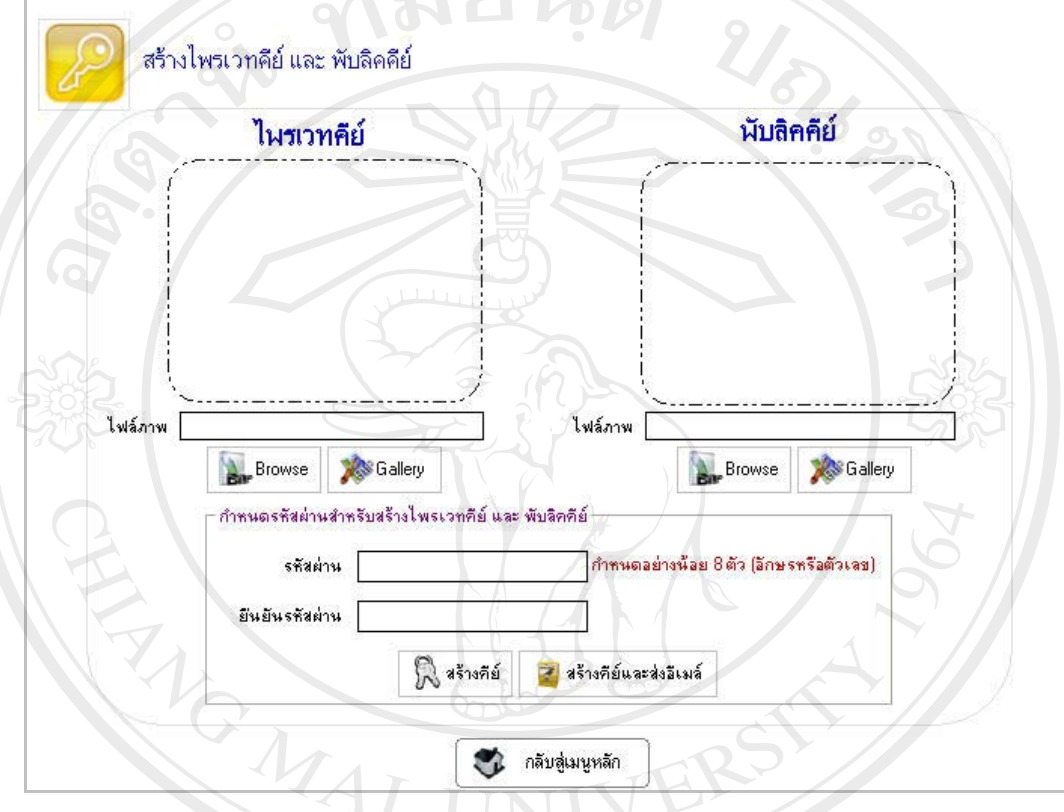

รูป ข.4 แสดงหน้าจอสร้างไพรเวทคีย์และพับลิคคีย์

จากรูป ข.4 ขั้นตอนการสร้างใพรเวทและพับลิคคีย์ คือ

Copyrigh

- 1. เลือกใฟล์ภาพที่จะใช้สร้างใพรเวทคีย์ โดยสามารถเลือกจากภายนอกระบบ โดยการคลิกที่ปุ่ม Browse และเลือกจากแกลอรี่ภาพของระบบโดยคลิกปุ่ม<br>Gallerv Gallery
- 2. เลือกไฟล์ภาพที่จะใช้สร้างไพรเวทคีย์ โดยสามารถเลือกจากภายนอกระบบ โดยการคลิกที่ปุ่ม Browse และเลือกจากแกลอรี่ภาพของระบบโดยคลิกปุ่ม Gallery
- 3. กรอกรหัสผ่านที่ต้องการใช้ในการสร้างไพรเวทคีย์และพับลิคคีย์

4. คลิกที่ปุ่ม สร้างคีย์ ระบบจะทำการสร้างใพรเวทคีย์และพับลิคคีย์ ในกรณีที่ ต้องการส่งพับลิคคีย์ให้กับผู้อื่น ให้คลิกที่ปุ่ม สร้างคีย์และส่งอีเมล์ จะปรากฎ หน้าจอ ส่งพับลิคคีย์ คังรูป ข.5

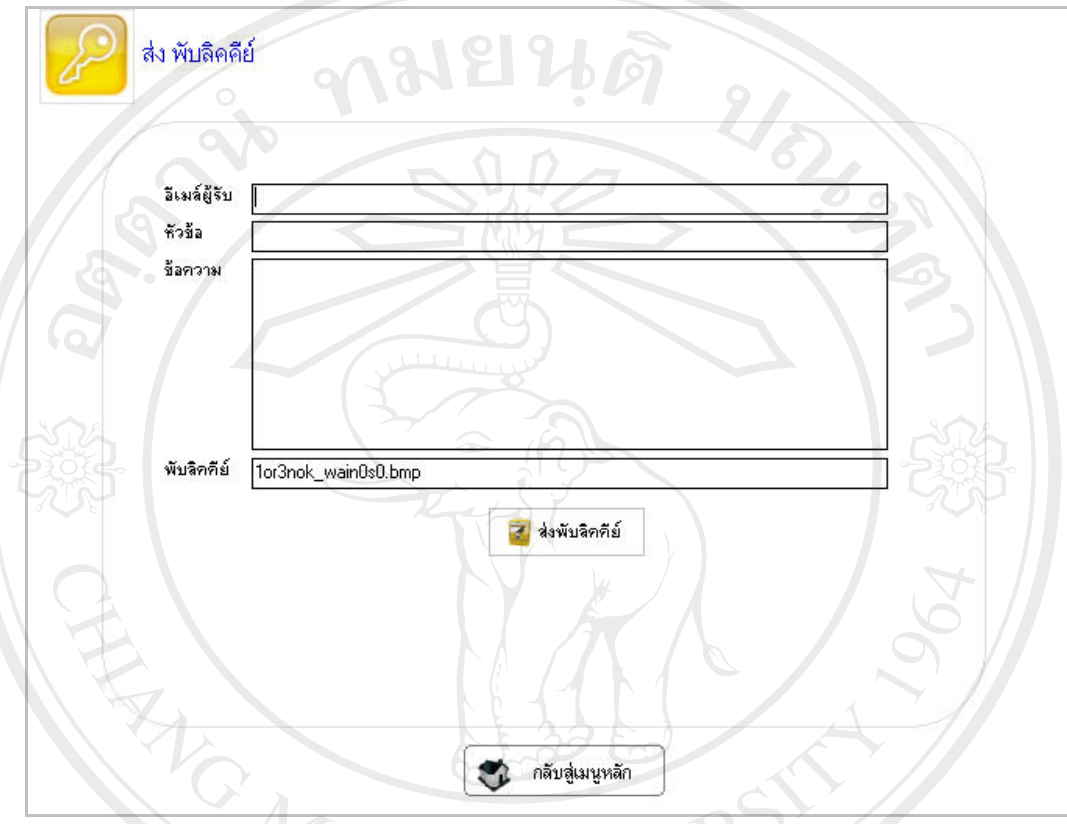

์<br>| รูป ข.5 แสดงหน้าจอส่งพับลิคคีย์

จากรูป ข.5 ขั้นตอนการส่งพับลิคคีย์ คือ

- 
- <u>รัยเชียงใหม</u>่
	-
- Copyright 3. กรอกเนื้อหาของอีเมล์ ลงในช่อง ข้อความ<br>4. คลิกที่ปุ่ม ส่งอีเมล์ เพื่อทำการส่งพับลิคคีย์ให้กับผู้รับ<br>Allie B

# ข.5 วิธีการใช้งานระบบสร้างลายมือชื่อดิจิทัลแบบมีผู้รับหลายคน

ผู้ใช้สามารถทำการสร้างลายมือชื่อคิจิทัลแบบมีผู้รับหลายคน ในกรณีที่ต้องการส่ง ิลายมือชื่อคิจิทัลให้กับผู้รับตั้งแต่ 1 คนขึ้นไป ที่มีพับลิคคีย์ของผู้ใช้ โดยคลิกเลือกที่ลิงค์ สร้าง ิลายมือชื่อดิจิทัลแบบมีผู้รับหลายคนในหน้าเมนูหลัก จะปรากฎหน้าจอดังรูป ข.6

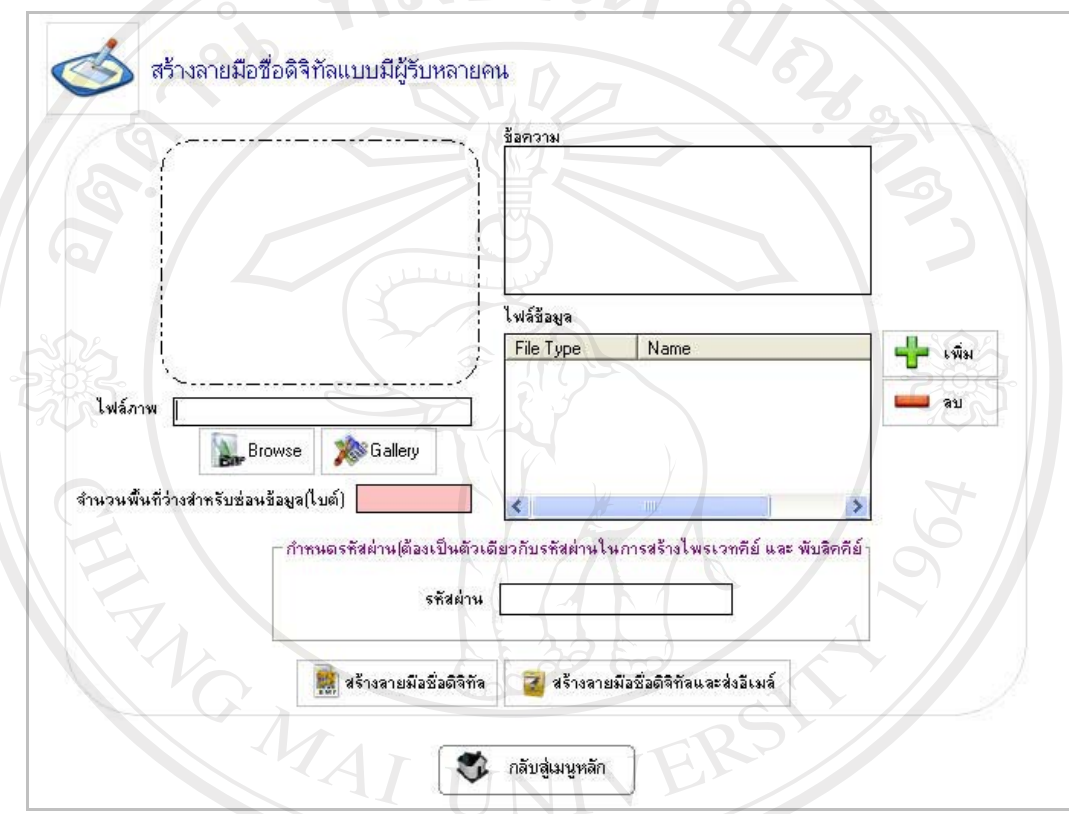

รูป ข.6 แสดงหน้าจอสร้างลายมือชื่อดิจิทัลแบบมีผู้รับหลายคน

จากรูป ข.6 ขั้นตอนการสร้างลายมือชื่อคิจิทัลแบบใม่เจาะจง คือ<br>1. เลือกไฟล์ภาพที่จะใช้ลายมือชื่อคิจิทัล โดยสามารถเลือกจากภายนอกระบบ โดยการคลิกที่ปุ่ม Browse และเลือกจากแกลอรี่ภาพของระบบโดยคลิกปุ่ม<br>Gallery Copyright Gallery 2. กรอกข้อความที่ต้องการซ่อนไว้ในลายมือชื่อดิจิทัล ลงในช่อง ข้อความ 3. คลิ๊กที่ปุ่มเพิ่ม เพื่อเลือกไฟล์ข้อมูลที่ต้องการซ่อนไว้ในลายมือชื่อคิจิทัล

4. กรอกรหัสผ่านซึ่งต้องเป็นตัวเดียวกับที่ใช้ในการสร้างใพรเวทและพับลิคคีย์

5. คลิกที่ปุ่ม สร้างลายมือชื่อดิจิทัล ระบบจะทำการสร้างลายมือชื่อดิจิทัล ใน กรณีที่ต้องการส่งลายมือชื่อคิจิทัลให้กับผู้อื่น ให้คลิกที่ปุ่ม สร้างลายมือชื่อ ดิจิทัลและส่งอีเมล์ จะปรากฎหน้าจอ ส่งลายมือชื่อดิจิทัล ดังรูป ข.7

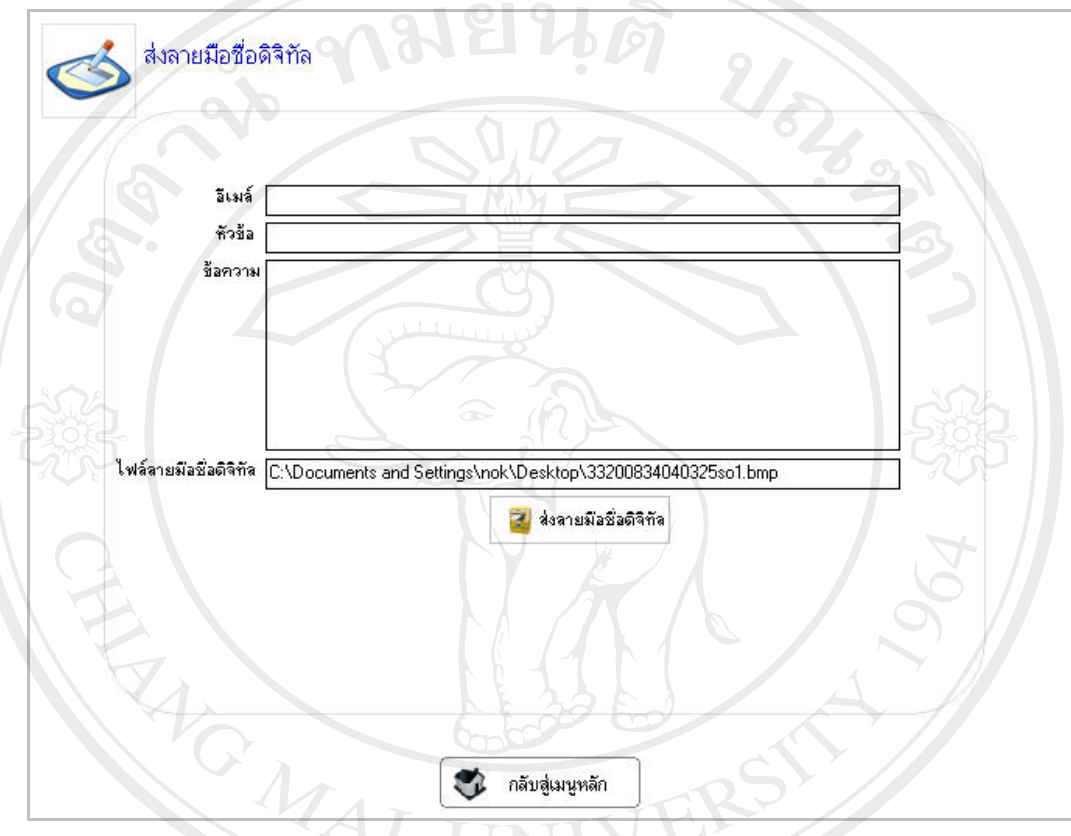

รูป ข.7 แสดงหน้าจอส่งลายมือชื่อดิจิทัลแบบมีผู้รับหลายคน

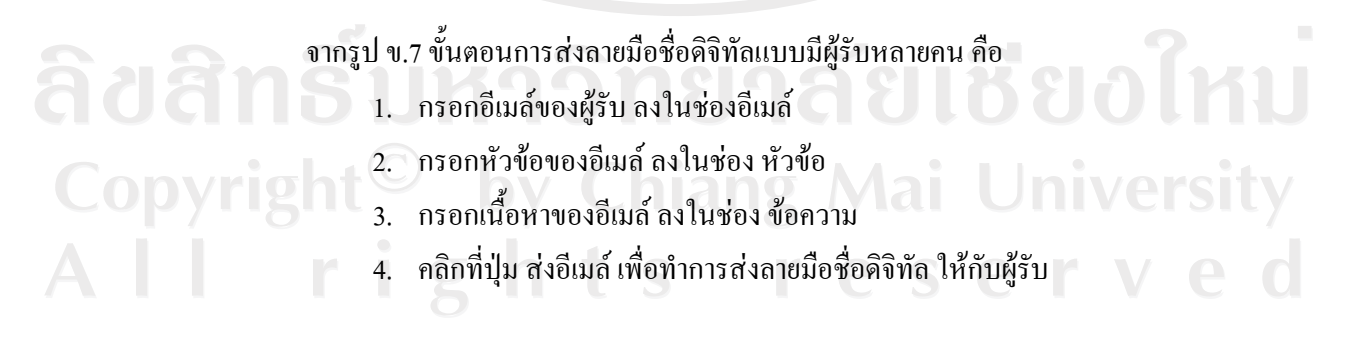

## ึ ข.6 วิธีการใช้งานระบบสร้างลายมือชื่อดิจิทัลแบบมีผู้รับคนเดียว

ผู้ใช้สามารถทำการสร้างลายมือชื่อคิจิทัลแบบเจาะจง ในกรณีที่ต้องการส่งลายมือชื่อ ดิจิทัลให้กับผู้รับเพียงคนเดียวที่มีพับลิคคีย์ของผู้ใช้ โดยคลิกเลือกที่ลิงค์ สร้างลายมือชื่อดิจิทัลแบบ มีผู้รับคนเดียว ในหน้าเมนูหลัก จะปรากฎหน้าจอดังรูป ข.8

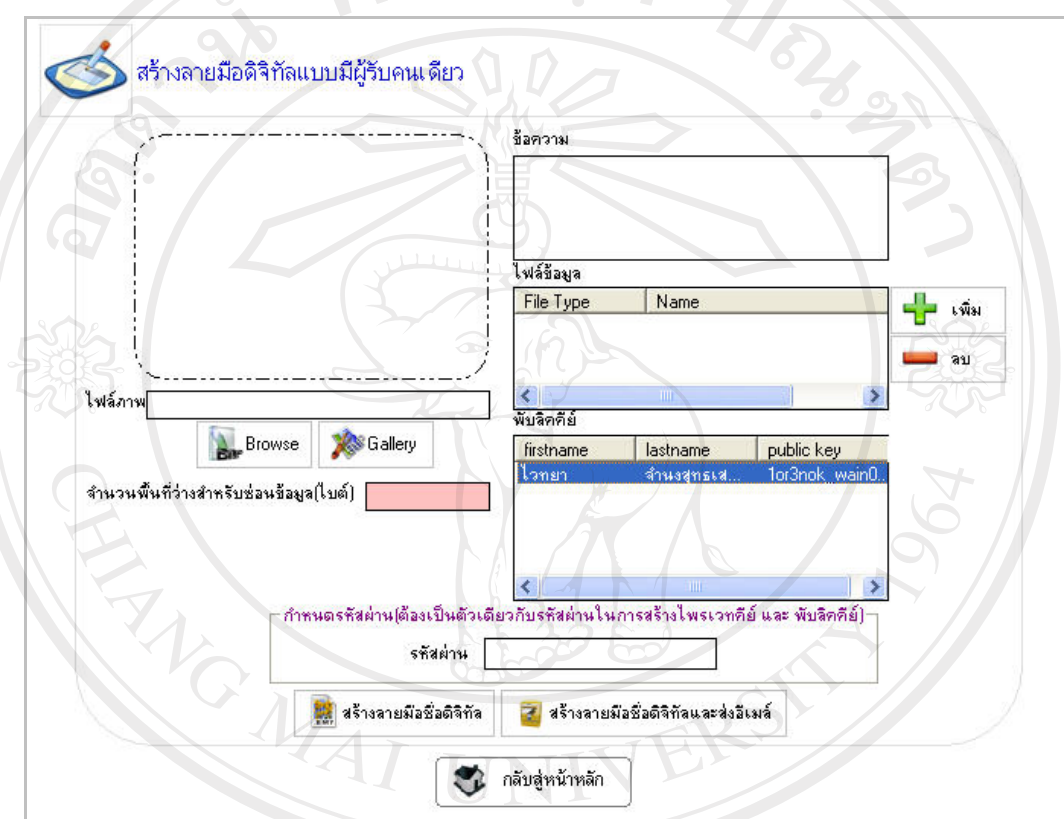

รูป ข.8 แสดงหน้าจอสร้างลายมือชื่อคิจิทัลแบบมีผู้รับคนเดียว

์<br>จากรูป ข.8 ขั้นตอนการสร้างลายมือชื่อคิจิทัลแบบเจาะจง คือ

- 1. เลือกใฟล์ภาพที่จะใช้ลายมือชื่อคิจิทัล โดยสามารถเลือกจากภายนอกระบบ โดยการคลิกที่ปุ่ม Browse และเลือกจากแกลอรี่ภาพของระบบโดยคลิกปุ่ม Gallery
- 2. กรอกข้อความที่ต้องการซ่อนไว้ในลายมือชื่อดิจิทัล ลงในช่อง ข้อความ
- 3. คลิกที่ปุ่มเพิ่ม เพื่อเลือกไฟล์ข้อมูลที่ต้องการซ่อนไว้ในลายมือชื่อดิจิทัล
- 4. เลือกพับลิคคีย์ ของบุคคลที่เป็นเจ้าของลายมือชื่อดิจิทัล
- 5. กรอกรหัสผ่านซึ่งต้องเป็นตัวเดียวกับที่ใช้ในการสร้างใพรเวทคีย์และ พับลิคคีย์
- 6. คลิกที่ปุ่ม สร้างลายมือชื่อคิจิทัล ระบบจะทำการสร้างลายมือชื่อคิจิทัล ใน ึกรณีที่ต้องการส่งลายมือชื่อคิจิทัลให้กับผู้อื่น ให้คลิกที่ปุ่ม สร้างลายมือชื่อ ้ดิจิทัลและส่งอีเมล์ จะปรากฎหน้าจอ ส่งลายมือชื่อดิจิทัล ดังรูป ข.9

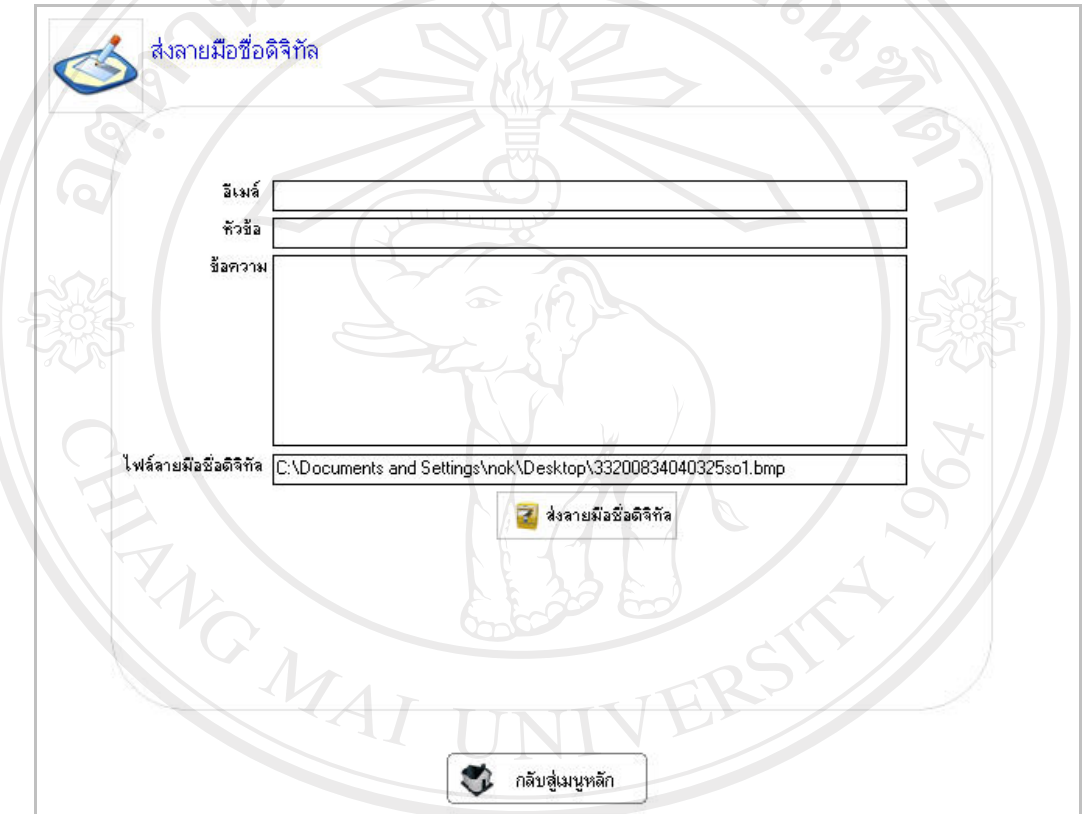

 $\sim$  รูป ข.9 แสดงหน้าจอส่งลายมือชื่อดิจิทัลแบบมีผู้รับคนเดียว จากรูป ข.9 ขั้นตอนการส่งลายมือชื่อคิจิทัลแบบมีผู้รับคนเดียว คือ .<br>1. กรอกอีเมล์แอคเครสของผู้รับ ลงในช่องอีเมล์ 2. กรอกหัวข้อของอีเมล์ ลงในช่อง หัวข้อ 3. กรอกเนื้อหาของอีเมล์ ลงในช่อง ข้อความ 4. คลิกที่ปุ่ม ส่งอีเมล์ เพื่อทำการส่งลายมือชื่อดิจิทัล ให้กับผู้รับ

# ข.7 วิธีการใช้งานระบบถอดลายมือชื่อดิจิทัล

ผู้ใช้สามารถทำการถอดลายมือชื่อดิจิทัล โดยคลิกเลือกที่ลิงค์ ถอดลายมือชื่อดิจิทัลใน หน้าเมนูหลัก จะปรากฎหน้าจอดังรูป ข.10

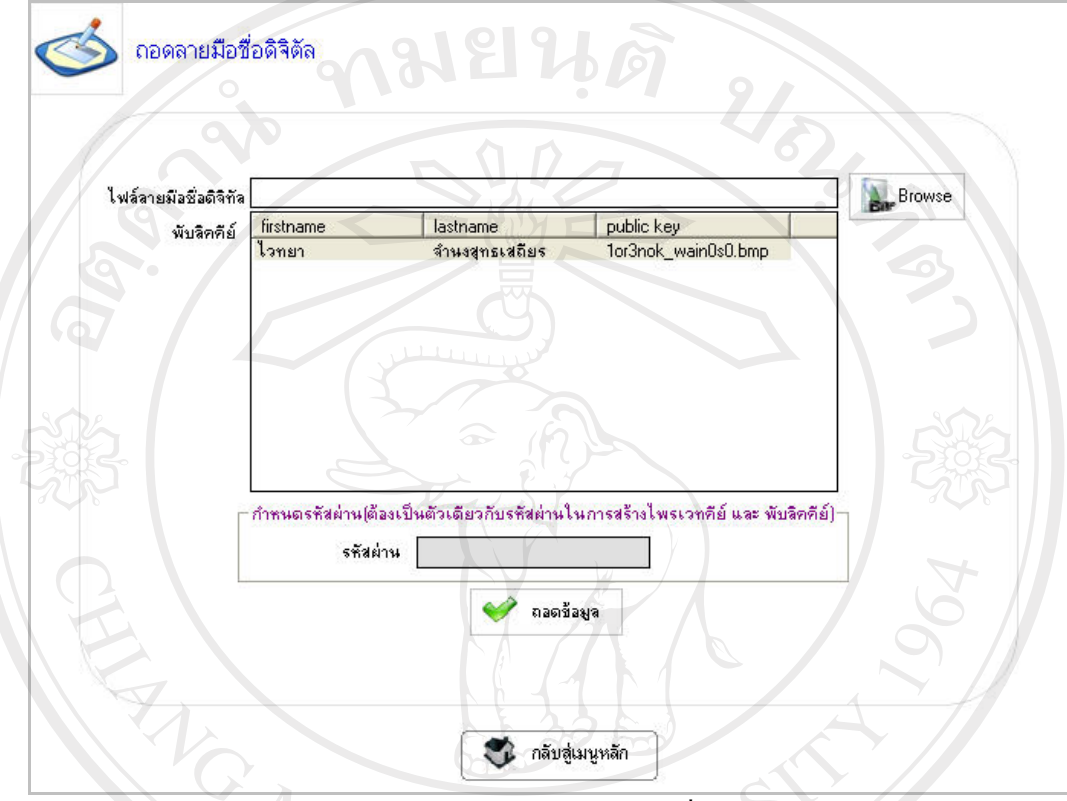

่ รูป ข.10 แสดงหน้าจอถอดลายมือชื่อดิจิทัล

จากรูป ข.10 ขั้นตอนการถอดลายมือชื่อดิจิทัล คือ

**Copyrig** 

- 1. คลิกปุ่ม Browse เพื่อเลือกไฟล์ลายมือชื่อดิจิทัลที่ต้องการถอดข้อมูล ในกรณีที่ ลายมือชื่อคิจิทัลเป็นแบบมีผู้รับคนเดียว จะแสดงช่องให้กรอกรหัสผ่าน ซึ่ง เป็นตัวเดียวกับที่ใช้ในการสร้างไพรเวทคีย์และพับลิคคีย์
	- 2. เลือกพับลิคคีย์ของบุคคลที่เป็นเจ้าของลายมือชื่อดิจิทัล
	- 3. คลิกที่ปุ่ม ถอดข้อมูล เพื่อทำการถอดข้อมูลออกจากลายมือชื่อดิจิทัล ซึ่งจะให้ ผู้ใช้ทำการบันทึกไฟล์ข้อมูลที่ถูกถอดออกมา ดังรูป ข.11

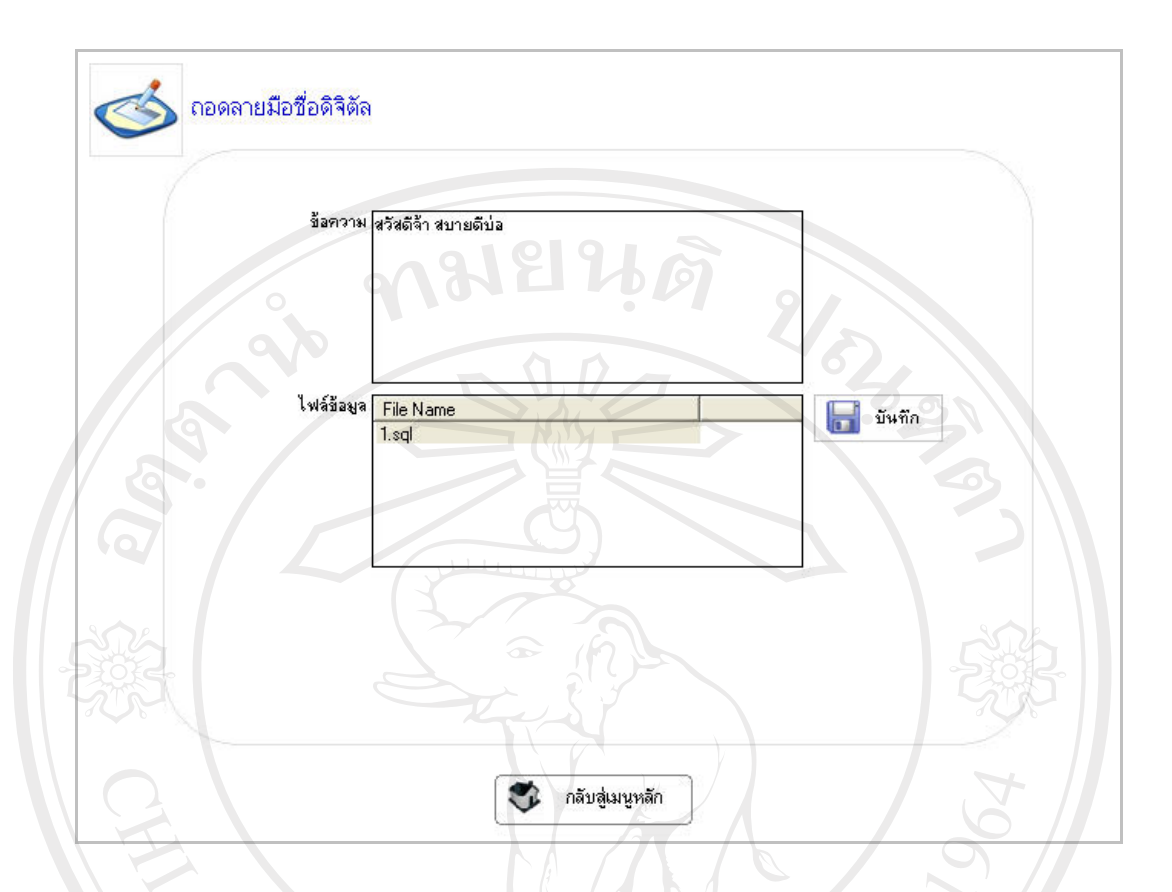

รูป ข.11 แสดงหน้าจอแสดงข้อมูลที่ถูกถอดออกมาจากลายมือชื่อดิจิทัล

จากรูป ข.11 ขั้นตอนการบันทึกข้อมูลที่ถูกถอดออกมาจากลายมือชื่อดิจิทัล คือ

- 1. คลิกเลือกไฟล์ข้อมูลที่จะทำการบันทึก
- 2. คลิกปุ่ม บันทึก เพื่อทำการบันทึกไฟล์ข้อมูล โดยจะมีส่วนให้เลือกไดเรกทอรี ที่ต้องการทำการบันทึกไฟล์ข้อมูล

ลิขสิทธิ์มหาวิทยาลัยเชียงไหม Copyright<sup>©</sup> by Chiang Mai University<br>All rights reserved

#### ข.8 วิธีการใช้งานระบบส่งอีเมล์

ผู้ใช้สามารถทำการส่งอีเมล์ โดยคลิกเลือกที่ลิงค์ ส่งอีเมล์ในหน้าเมนูหลัก จะปรากฎ หน้าจอดังรูป ข.12

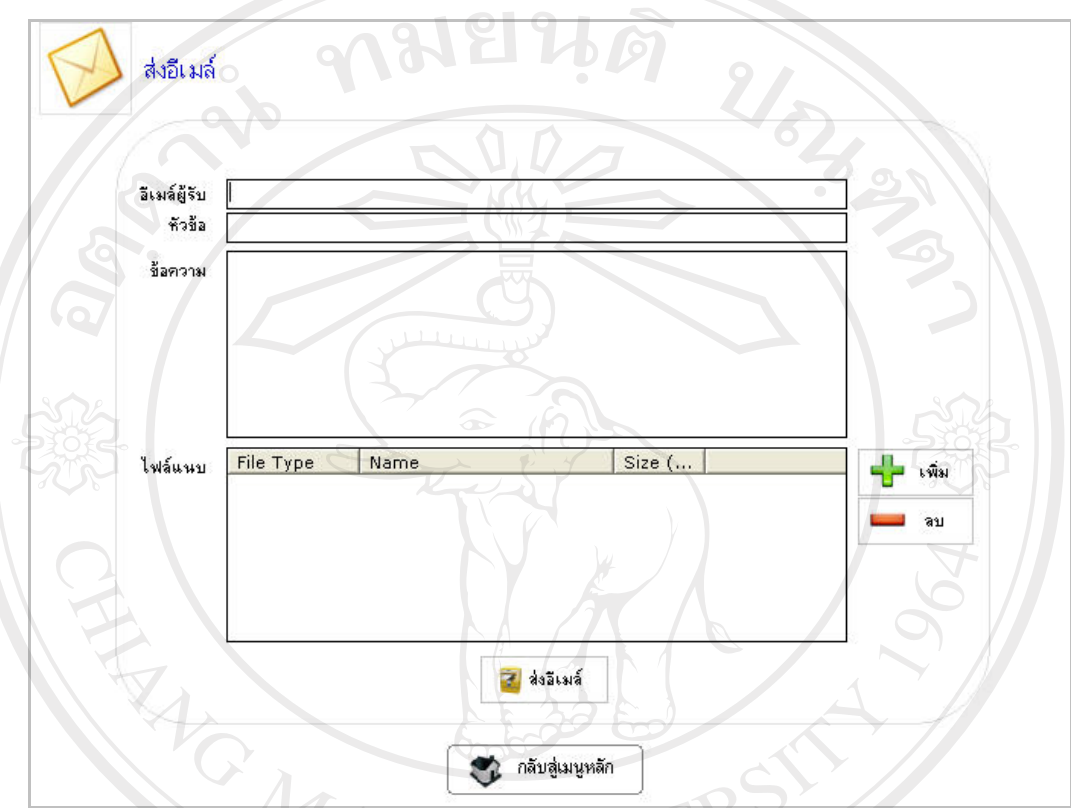

รูป ข.12 แสดงหน้าจอระบบส่งอีเมล์

จากรูป ข.12 ขั้นตอนการส่งอีเมล์ คือ า กรอกอีเมล์แอคเครสของผู้รับ ลงในช่องอีเมล์ผู้รับ<br>2. กรอกหัวข้อของอีเมล์ ลงในช่อง หัวข้อ Copyright 3. กรอกเนื้อหาของอีเมล์ ลงในช่อง ข้อความ 21 Universi 4. คลิกปุ่มเพิ่ม เพื่อทำการแนบไฟล์ข้อมูลไปพร้อมกับอีเมล์ 5. คลิกที่ปุ่ม ส่งอีเมล์ เพื่อทำการส่งอีเมล์ ให้กับผู้รับ

## ข.9 วิธีการใช้งานระบบอิมพอร์ตไพรเวทคีย์และพับลิคคีย์

ผู้ใช้สามารถทำการอิมพอร์ตไพรเวทคีย์และพับลิคคีย์ ลงเครื่องที่ยังไม่มีไพรเวทคีย์และ ้ พับลิคคีย์ ของผู้ใช้ได้ โดยคลิกเลือกที่ลิงค์ อิมพอร์ตไพรเวทคีย์และพับลิคคีย์ในหน้าเมนูหลัก จะ ปรากฎหน้าจอดังรูป ข.13 <u>างมมหตั</u>

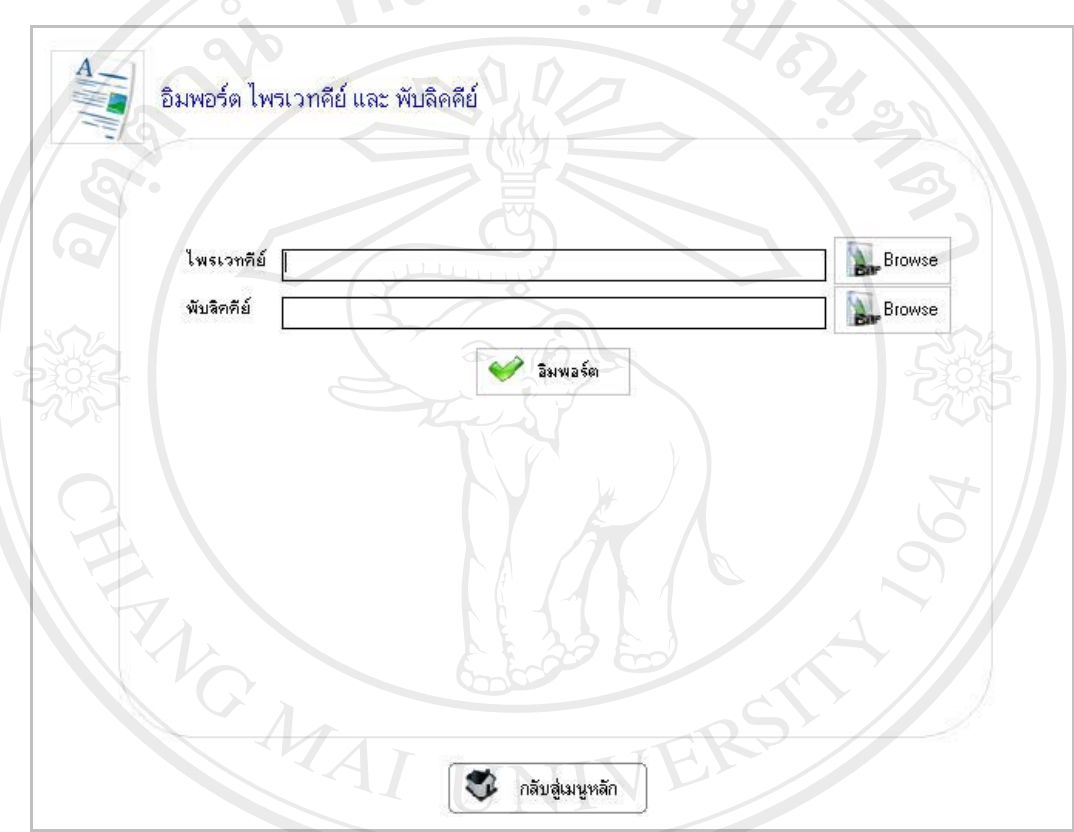

รูป ข.13 แสดงหน้าจอระบบอิมพอร์ตไพรเวทคีย์และพับลิคคีย์<br>จากรูป ข.13 ขั้นตอนการอิมพอร์ตไพรเวทคีย์และพับลิคคีย์ คือ CODYMIA 1. คลิกปุ่ม Browse เลือกไฟล์ภาพไพรเวทคีย์ Universit 2. คลิกปุ่ม Browse เลือกไฟล์ภาพพับลิคคีย์ 2. คลกบุม Browse เลยก เพลภาพพบลคคย<br>3. คลิกปุ่ม อิมพอร์ต เพื่อ อิมพอร์ต ไพรเวทคีย์และพับลิคคีย์ เข้าสู่ระบบ

#### ข.10 วิธีการใช้งานระบบอิมพอร์ตพับลิคคีย์บุคคลอื่น

ผู้ใช้สามารถทำการอิมพอร์ตพับลิคคีย์บุคคลอื่น โดยคลิกเลือกที่ลิงค์ อิมพอร์ตพับลิคคีย์ ิบุคคลอื่นเพื่อใช้ในการถอดลายมือชื่อดิจิทัล ในหน้าเมนูหลัก จะปรากฎหน้าจอดังรูป ข.14

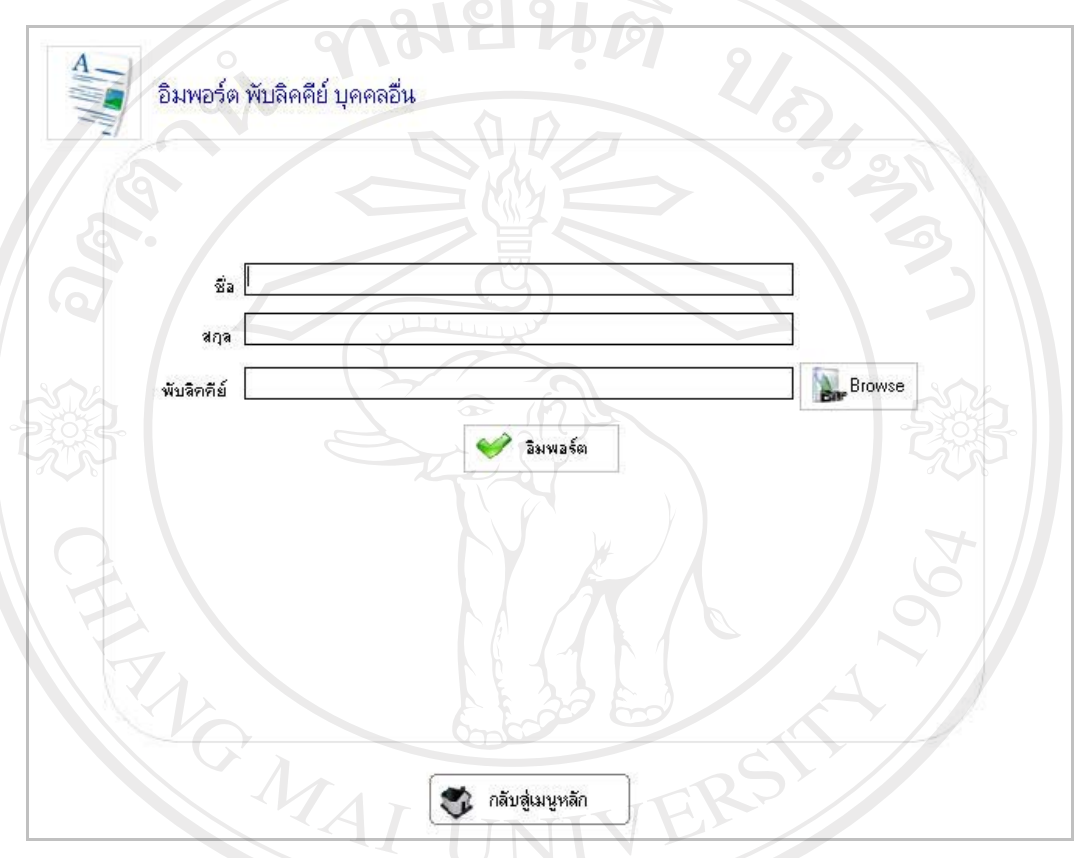

รูป ข.14 แสดงหน้าจอระบบอิมพอร์ตพับลิคคีย์บุคคลอื่น

อีริ อีริ อีริ จากรูป ข.14 ขั้นตอนการอิมพอร์ตพับลิคคีย์บุคคลอื่น คือ 1. กรอกชื่อของเจ้าของพับลิคคีย์ ในช่อง ชื่อ Copyrig 2. กรอกนามสกุลของเจ้าของพับลิคคีย์ ในช่อง นามสกุล JANOTSILY 3. คลิกปุ่ม Browse เลือกไฟล์ภาพพับลิคคีย์<br>. erve 4. คลิกปุ่ม อิมพอร์ต เพื่อ อิมพอร์ตพับลิคคีย์ เข้าสู่ระบบ

## ข.11 วิธีการใช้งานระบบเอกซ์พอร์ตไพรเวทคีย์และพับลิคคีย์

ผู้ใช้สามารถทำการเอกซ์พอร์ตใพรเวทคีย์และพับลิคคีย์ เพื่อเก็บไว้ หรือนำไป อิมพอร์ต ิลงเครื่องอื่น โดยคลิกเลือกที่ลิงค์ เอกซ์พอร์ตใพรเวทคีย์และพับลิคคีย์ ในหน้าเมนูหลัก จะปรากฎ หน้าจอดังรูป ข.15 <u>ามยนติ</u>

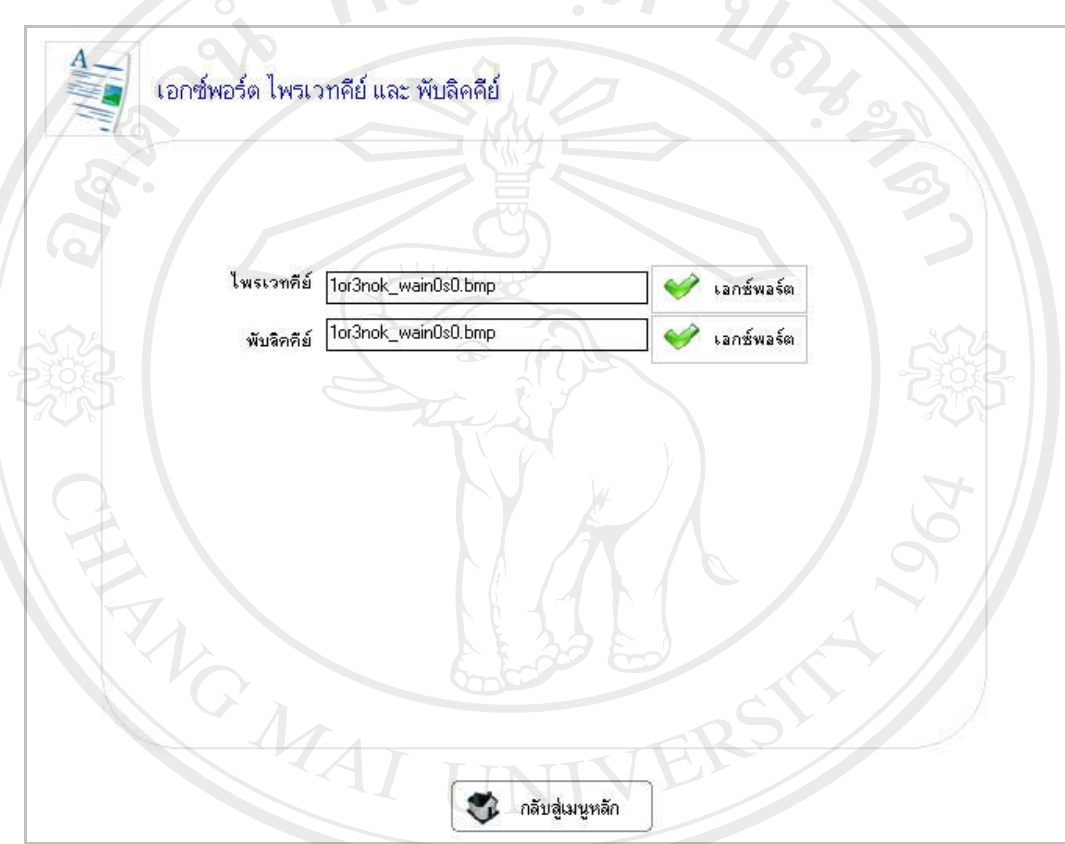

รูป ข.15 แสดงหน้าจอระบบเอกซ์พอร์ตใพรเวทคีย์และพับลิกคีย์ จากรูป ข.15 ขั้นตอนการเอกซ์พอร์ตไพรเวทคีย์และพับลิคคีย์ คือ pyrigh 1. คลิกปุ่ม เอกซ์พอร์ต เพื่อทำการเอกซ์พอร์ตไพรเวทคีย์ โดยระบบจะเก็บไฟล์ ภาพใพรเวทคีย์ไว้ที่ไดเรกทอรี export>export private ของระบบ 2. คลิกปุ่ม เอกซ์พอร์ต เพื่อทำการเอกซ์พอร์ตพับลิคคีย์ โดยระบบจะเก็บไฟล์ ิภาพพับลิคคีย์ ไว้ที่ไดเรกทอรี export>export public ของระบบ

#### ึ ข.12 วิธีการใช้งานระบบเอกซ์พอร์ตพับลิคคีย์บุคคลอื่น

ผู้ใช้สามารถทำการเอกซ์พอร์ตพับลิกคีย์บุคคลอื่น เพื่อเก็บไว้ หรือนำไปอิมพอร์ตลง เครื่องอื่น โดยคลิกเลือกที่ลิงค์ เอกซ์พอร์ตพับลิคคีย์บุคคลอื่นในหน้าเมนูหลัก จะปรากฎหน้าจอดัง รูป ข.16  $-2181912$ 

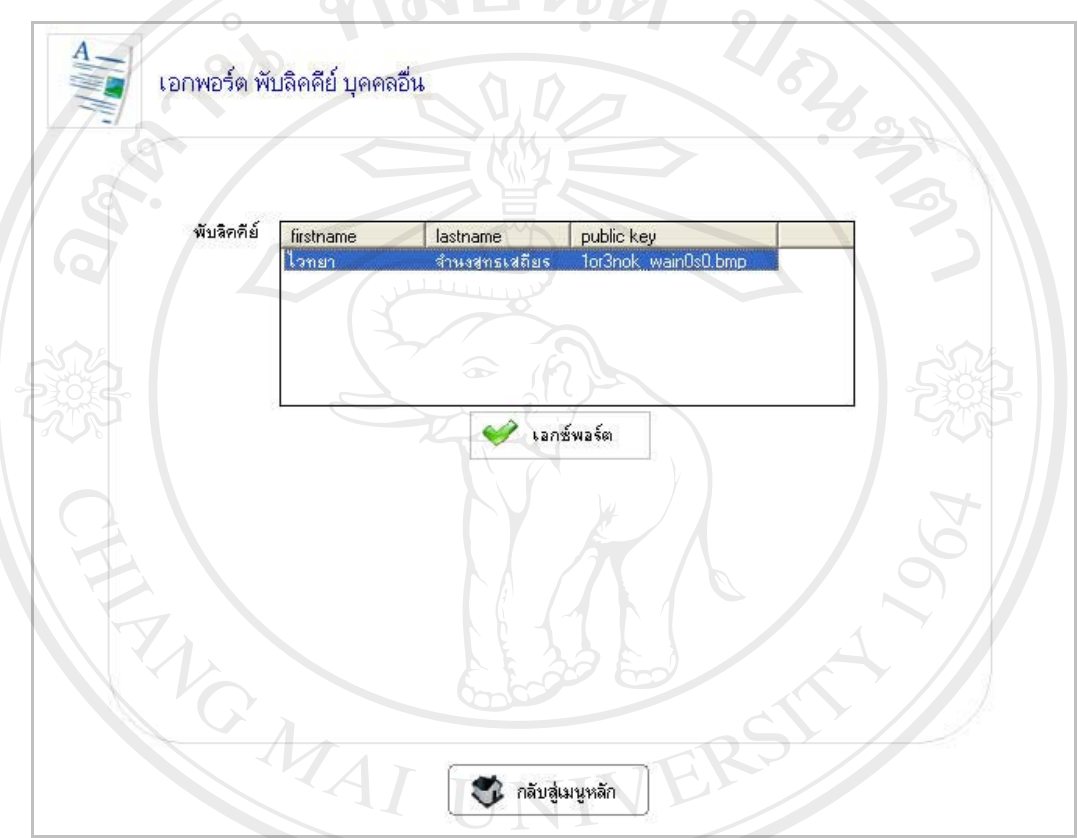

รูป ข.16 แสดงหน้าจอระบบเอกซ์พอร์ตพับลิคคีย์บุคคลอื่น

จากรูป ข.16 ขั้นตอนการเอกซ์พอร์ตพับลิคคีย์บุคคลอื่น คือ

**Copyrig** 

1. คลิกเลือกพับลิคคีย์<br>2. คลิกปุ่ม เอกซ์พอร์ต เพื่อทำการเอกซ์พอร์ตพับลิคคีย์ โดยระบบจะเก็บไฟล์ ภาพพับลิคคีย์ ไว้ที่ไดเรกทอรี export>export other public ของระบบ

#### **£µª**

#### ์<br>**ตัวอย่างแบบประเมินผล**

9194

# **.1µ¦¦³Á¤·¨µ¦Äoµ°¢rª¦r**

ີລີປ<br>Cop<br>A

สำหรับการประเมินผลการใช้งานซอฟต์แวร์มีรูปแบบดังตาราง ค.1

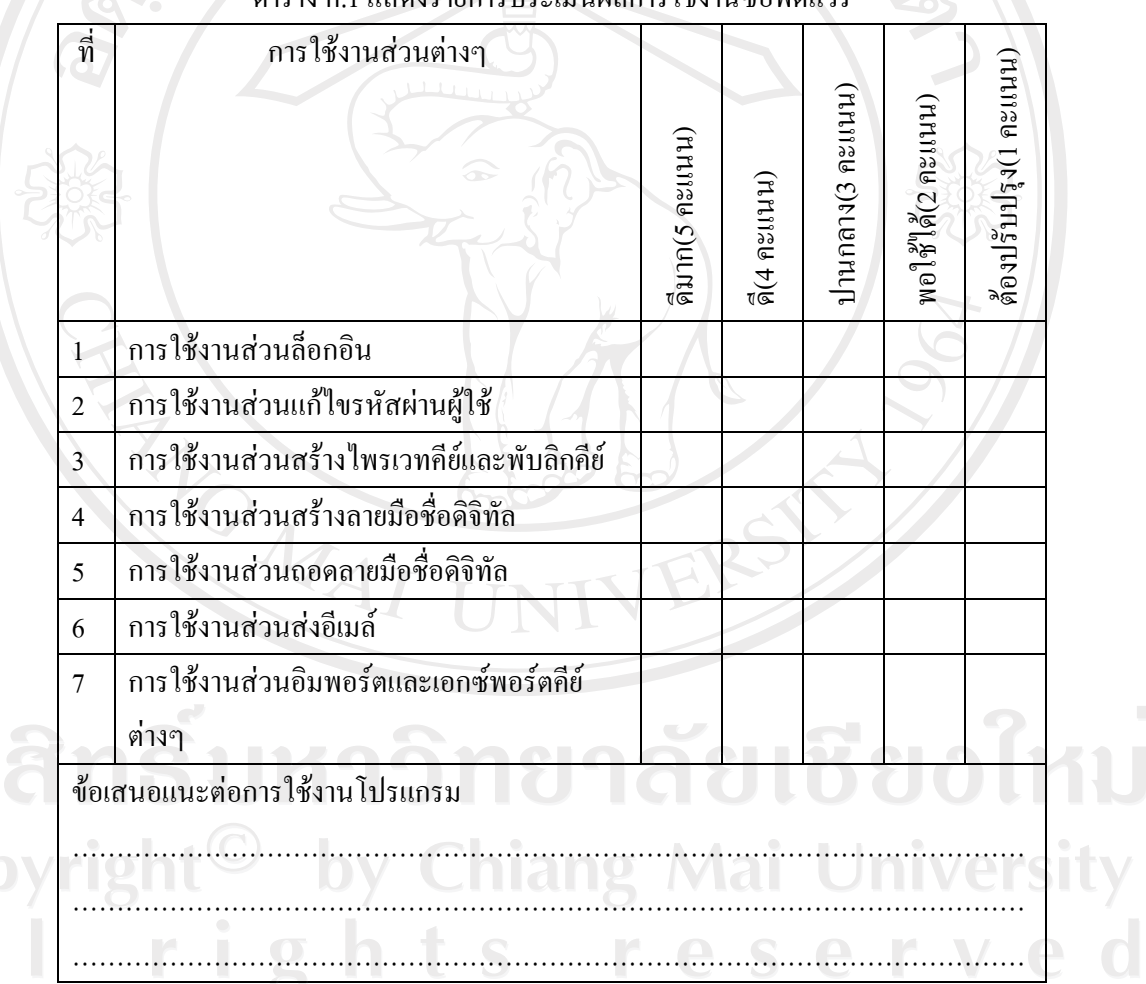

ตาราง ค.1 แสดงรายการประเมินผลการใช้งานซอฟต์แวร์<br>ั

#### **.2µ¦¦³Á¤·¨µ¦Äoµ°¢rª¦rµªµ¤ª¥µ¤Â¨³ªµ¤ o µ¥°µ¦Ä n µ o**

สำหรับแบบประเมินผล การใช้งานซอฟต์แวร์ด้านความสวยงามและความเข้าใจง่ายของ การใช้งาน มีรูปแบบดังตาราง ค.2

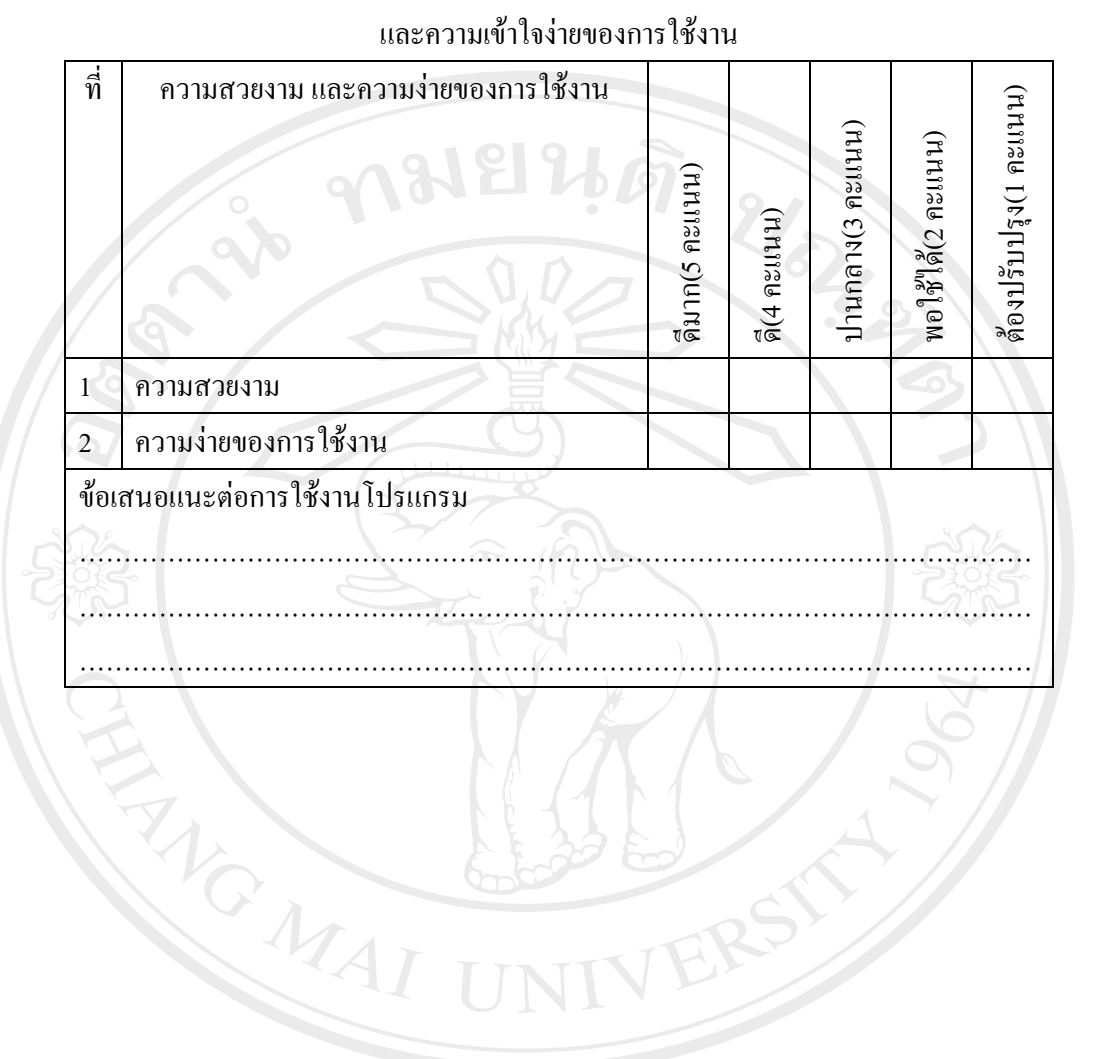

## ฺตาราง ค.2 แสดงรายการประเมินผลการใช้งานซอฟต์แวร์ด้านความสวยงาม

ลิขสิทธิ์มหาวิทยาลัยเชียงใหม Copyright<sup>©</sup> by Chiang Mai University<br>A I I r i g h t s r e s e r v e d

## ประวัติผู้เขียน

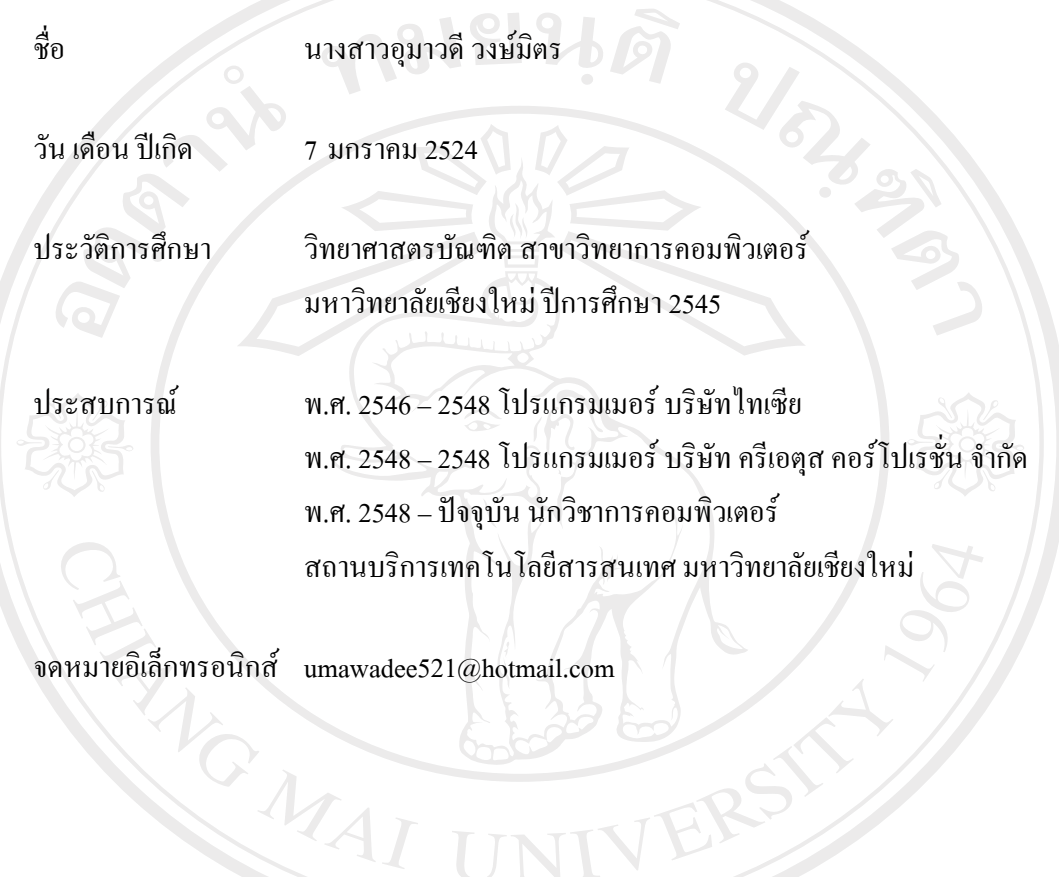

ลิขสิทธิ์มหาวิทยาลัยเชียงใหม่ Copyright<sup>©</sup> by Chiang Mai University All rights reserved